### **Purpose**

This document describes how to configure Windows systems to send logs to Nagios Log Server.

### **Target Audience**

This document is intended for use by Nagios Log Server Administrators who want to receive logs from Windows sources.

#### **Overview**

To be able to receive logs from Windows, a third-party program called NXLog Community Edition (CE) is required. This documentation provides the steps to install and configure NXLog CE, and to verify that it is working.

### Add A Log Source

To add a new log source, simply click the green **+Add Log Source** button at the top of each page. Alternately you can select a specific source type from the **Add a log source** section of the Home page, or navigate to **Configure** -> **+Add Log Source**.

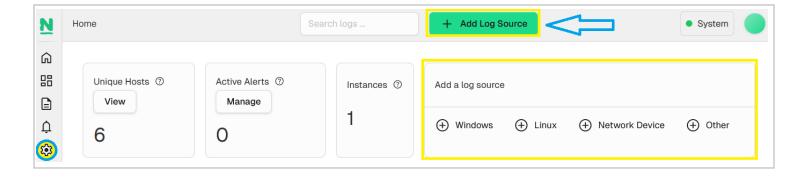

www.nagios.com Page 1 of 6

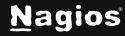

Click either the **+ Windows** button on the **Home** page, or click the **Windows** button on the **Add Log Source** page:

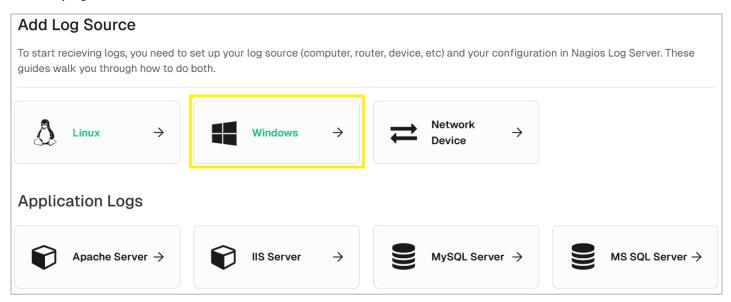

### Install NXLog CE

On the Windows source page at the top is a **Getting Started** section. There is a link here to download and install NXLog CE. Note that the installer is downloaded directly from your Nagios Log Server instance, rather than an external site:

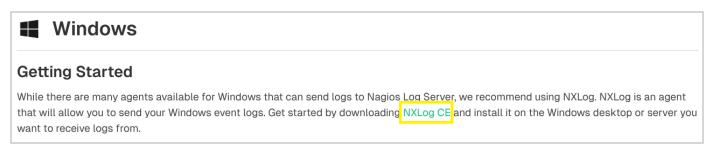

www.nagios.com Page 2 of 6

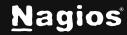

The installation steps are as follows.

1. You will need to check the box I accept the terms in the License Agreement.

2. Next you have the option to change the install folder, or keep the default:

3. Click the **Install** button to complete the installation.

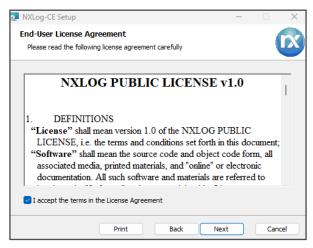

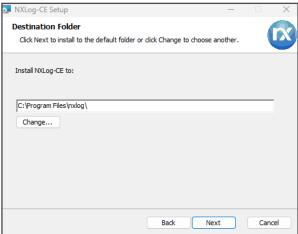

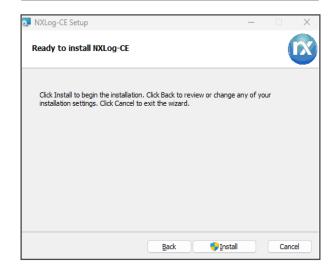

www.nagios.com Page 3 of 6

- 4. The installation is relatively quick and once finished you will be presented with the
- 5. Completed screen.

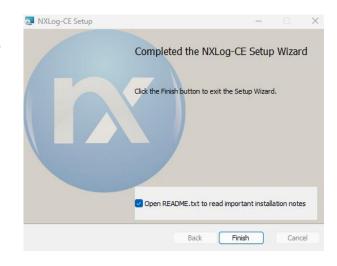

### Configure NXLog CE

Now that NXLog CE is installed on your windows machine you will need to configure it. On the Nagios Log Server Windows source page there is a **Configuration Setup** section with a configuration code block that needs to be saved on your Windows machine. You can use the **Select All** icon in the top right of the code block to highlight all the code. Once you've done this **right-click** your mouse on the highlighted text and select **Copy**, this will copy the config into the clipboard.

- 1. Open Notepad on your windows machine.
- Open the nxlog.conf file. It will be located at C:\Program Files\nxlog\conf\nxlog.conf
  or C:\Program Files (x86)\nxlog\conf\nxlog.conf unless you changed the install
  directory during install.
- 3. You will need to use the drop-down list on the bottom right to select All Files (\*.\*)

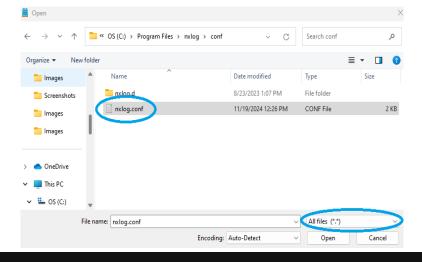

www.nagios.com Page 4 of 6

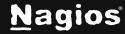

- 4. The nxlog.conf file will open with a default configuration that is not required. Press CTRL + A on your keyboard to select all and then press DEL on your keyboard to delete the existing contents.
- 5. **Right-click** your mouse on the empty nxlog.conf file in Notepad and select **Paste** to add the configuration required for Nagios Log Server, which you copied from the setup guide.
- 6. Click **File > Save** in Notepad to save these changes.
- 7. You can now close Notepad and proceed to the next step.

#### Start NXLog CE Service

The last remaining step is to start the NXLog service on the Windows machine. Open a command prompt as an administrator and execute the following command:

net start nxlog

NXLog CE will now start sending Windows logs to your Nagios Log Server. The installer also configured the service to start automatically when Windows boots.

### **Verify Incoming Logs**

A simple way to confirm that Nagios Log Server is receiving data from the Windows server is to enter the Windows IP into the **Verify Incoming Logs** section at the bottom of the Windows setup section:

| Verify Incoming Logs                                                                                                    |                      |
|----------------------------------------------------------------------------------------------------|----------------------|
| Once you have configured the log sender, you should start receiving logs right away. Put in the sender's IP address to see logs from that IP. | if you are receiving |
| IP Address                                                                                                    |                      |
| 192.168.107.55 Verify                                                                                                    |                      |
| <b>Verified.</b> There are <b>14823</b> logs for the host <b>192.168.107.55</b> .                                                             |                      |

Another way to check is to navigate to the Dashboards page, and perform a **Query** using the **host field** and **IP Address** of your new Windows source:

host:<Windows Host Address>l

www.nagios.com Page 5 of 6

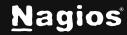

Here is an example that shows the received logs appearing in the **All Events** panel of the Nagios Log Server Search Dashboard:

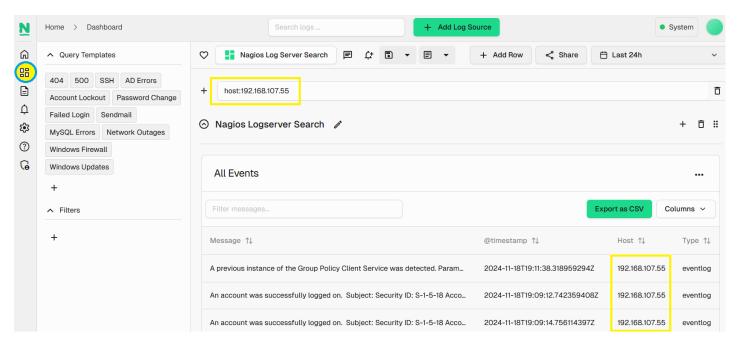

### **Finishing Up**

This completes the documentation on Sending Windows Logs to Nagios Log Server 2024R2. If you have additional questions or other support-related questions, please visit us at our Nagios Support Forum, Nagios Knowledge Base, or Nagios Library:

**Visit Nagios Support Forum** 

Visit Nagios Knowledge Base

Visit Nagios Library

www.nagios.com Page 6 of 6

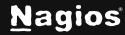